# Découverte du logiciel de retouche d'image Gimp

### Thomas Bourdon

Ce document est disponible sous la licence creative commons « Paternité - Partage des Conditions Initiales à l'Identique 3.0 Unported (CC BY-SA 3.0) » (<http://creativecommons.org/licenses/by-sa/3.0/deed.fr>)

Nous allons apprendre à retoucher des images avec le logiciel libre *Gimp*.

# **1 Installation**

Comme d'habitude, nous allons télécharger le logiciel puis l'installer :

- 1. Allez sur le site « <http://www.gimp.org/> ».
- 2. Cliquez sur le bouton *Download*.
- 3. Plus bas dans la page, vous avez « GIMP for Windows », cliquez sur *Download GIMP 2.8.4*.
- 4. Choisissez où vous désirez enregistrer le fichier d'installation.
- 5. Une fois le téléchargement terminé, vous pouvez exécuter ce fichier pour démarrer l'installation.
- 6. Cliquez sur le bouton *Install*.
- 7. Pour terminer, cliquez sur *Finish*.

### **2 Interface**

Par défaut, l'interface est séparée en 3 fenêtres :

- À gauche se trouve les outils de sélection (rectangulaire, circulaire, à main levée), de remplissage, de zone de texte...
- À droite se trouve essentiellement les calques. Un calque est une couche que l'on ajoute sur l'image. Nous pouvons en ajouter autant que nous voulons.
- Au centre se trouve l'image à éditer.

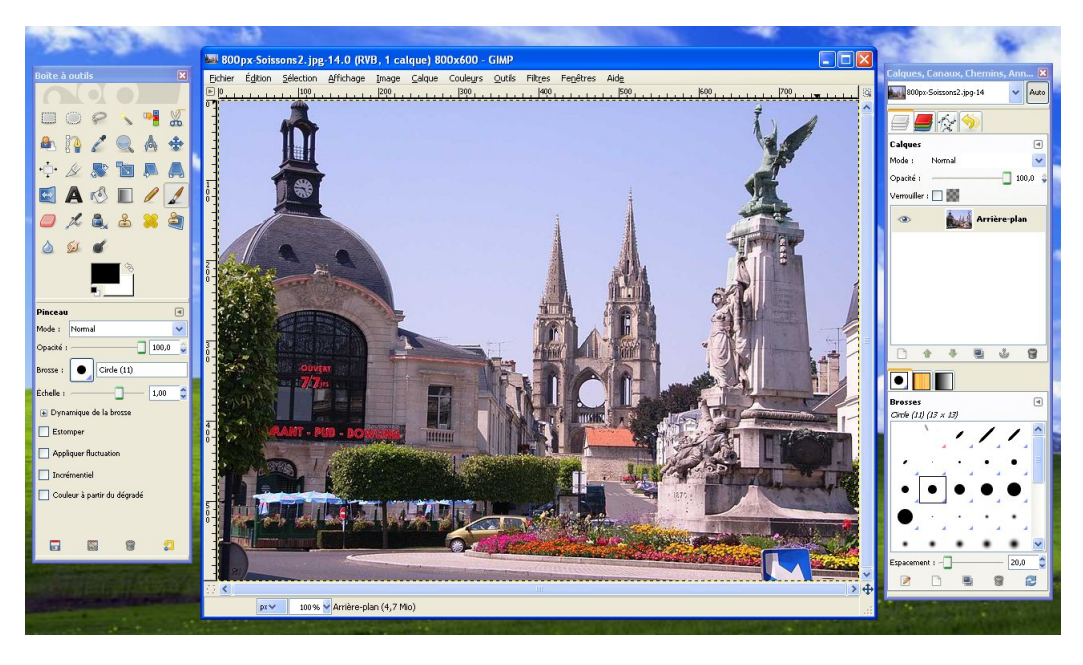

L'image situé dans la capture d'écran provient de Wikipedia.

## **3 Utilisation**

Tout d'abord, sachez qu'il existe un guide utilisateur disponible à l'adresse « [http://docs.gimp.](http://docs.gimp.org/fr/) [org/fr/](http://docs.gimp.org/fr/) ».

À partir d'une image existante, nous allons voir comment ajouter du texte, rendre une zone floue, enlever les yeux rouges...

Avant d'effectuer un changement sur l'image, il faut d'abord sélectionner la partie que nous souhaitons modifier. Pour commencer simplement, nous allons sélectionner l'image complète. Pour cela, il suffit de cliquer sur le menu *Sélection* et de choisir *Tout*.

#### **3.1 Enlever les yeux rouges**

Maintenant que notre zone est sélectionnée, nous allons retirer les yeux rouges. Pour cela, il faut aller dans le menu *Filtres*, puis *Améliorations* et enfin *Suppression des yeux rouges*.

#### **3.2 Donner l'impression que l'image a été peinte**

Il existe différentes manières de donner cette impression. Allez à nouveau dans le menu *Filtres* puis *Artistiques* et vous avez le choix entre différents styles (cubisme, dessin au crayon, effet de toile, peinture à l'huile...)

#### **3.3 Rendre floue une partie de l'image**

Toujours dans le même menu *Filtres*, vous avez une section *Flou* avec différentes manières de rendre floue la sélection.

#### **3.4 Modifier le contraste, la luminosité...**

Ce genre de paramètres peuvent être modifiés depuis le menu *Couleurs* dans lequel se trouve *Balance des couleurs, Luminosité-Contraste, Teinte-Saturation*...

#### **3.5 Ajouter un texte**

Dans la boîte à outils se trouve l'outil nommé *Outil texte* représenté par la lettre *A*. Cliquez dessus puis en dessous, vous pourrez choisir la police, la taille, la couleur... Une fois ces paramètres configurés, cliquez sur l'image à l'endroit où vous désirez insérer le texte, puis saisissez le et enfin validez en cliquant sur le bouton *Fermer*.

### **3.6 Annuler la dernière modification**

Pour annuler la dernière modification effectuée, allez dans le menu *Édition* puis choisisser *Annuler*. Répétez cette opération pour annuler les précédentes modifications.